## LOGGING INTO MYGINNIEMAE

Navigate to <a href="https://my.ginniemae.gov">https://my.ginniemae.gov</a> to access MyGinnieMae.

Our Guaranty Matters

Note: it is recommended to bookmark this page. Do not bookmark the Login Page. Bookmarking any page other than the Public Landing Page can cause navigation issues.

2. Select **Login**.

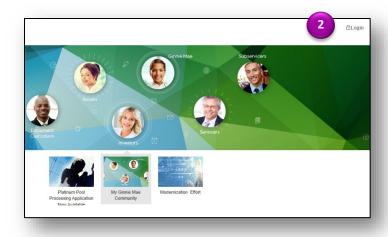

- 3. Enter the following on the MyGinnieMae Login page.
  - Username (email address).
  - Password.
- 4. Click Login.

**NOTE:** If you are not able to log in or have forgotten your password, select Forgot Password and follow instructions.

The Multi-Factor Authentication Page will display. Users enrolled with the Oracle Mobile Authenticator (OMA) will have the option to select to have a PIN delivered to their email or via OMA.

5. Make a choice. Select OK.

**NOTE:** For email, the OTP will be valid for 10 minutes. Once 10 minutes has elapsed, a new OTP will be required. For OMA, OTP will regenerate every 30 seconds. The user must enter the OTP currently displaying.

- 6. Enter the **OTP** received through email or generated by the OMA.
- 7. Select Login.

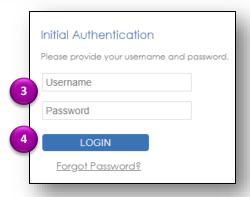

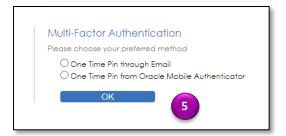

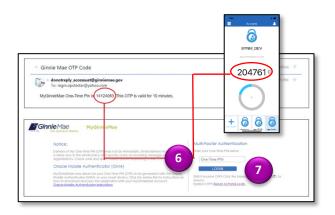

**NOTE:** If you requested the OTP via email and did not receive it, select the browser refresh button to generate a new PIN. If the OTP has expired or a System Error displays, close the browser and log in again to get a new OTP.

Our Guaranty Matters

The My Dashboard page will display.

## LOGGING IN THE FIRST TIME

The first you log into MyGinnieMae, you must set a default ID before business applications will display.

- 1. Go to My Profile. Select the avatar/initials.
- 2. Choose the default user ID.
- 3. Click outside the pop-up window to close the pop-up.

**NOTE:** If more than one user ID displays, contact your organization administrator.

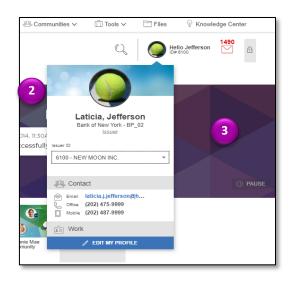

## **ACCESSING BUSINESS APPLICATIONS**

- 1. From My Dashboard, the user can select the desired application from the tabs along the top of the marquee.
- 2. For all other system applications, select the **Tools** drop-down from the top of the page to display a list of available business applications such as GinnieNET, RFS, or IPMS.
- Select the Business Application you would like to access. The desired application will open in a new window

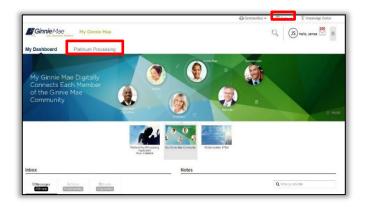